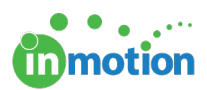

# Password Management

Published on 06/03/2017

## Resetting your Credentials

You can reset your password directly from the inMotion login page. Click the **'Forgot Password'** link below the login button and you will be asked to enter your username. Once you've entered your username, the system will then send you an automated email with a link to set your new password.

If you've forgotten your username, click the**'Forgot Username'** link below the login button and the system will request your email address. You will then be emailed your current username. Follow the steps above if you have also forgotten your password.

If you've forgotten your username and email address, you can contact your administrator to resend your inMotion credentials.

### Updating your Password

As an inMotion user, you can update your password any time by clicking your avatar icon in the upper right hand corner of the screen. Select **Settings** from the menu to proceed.

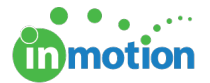

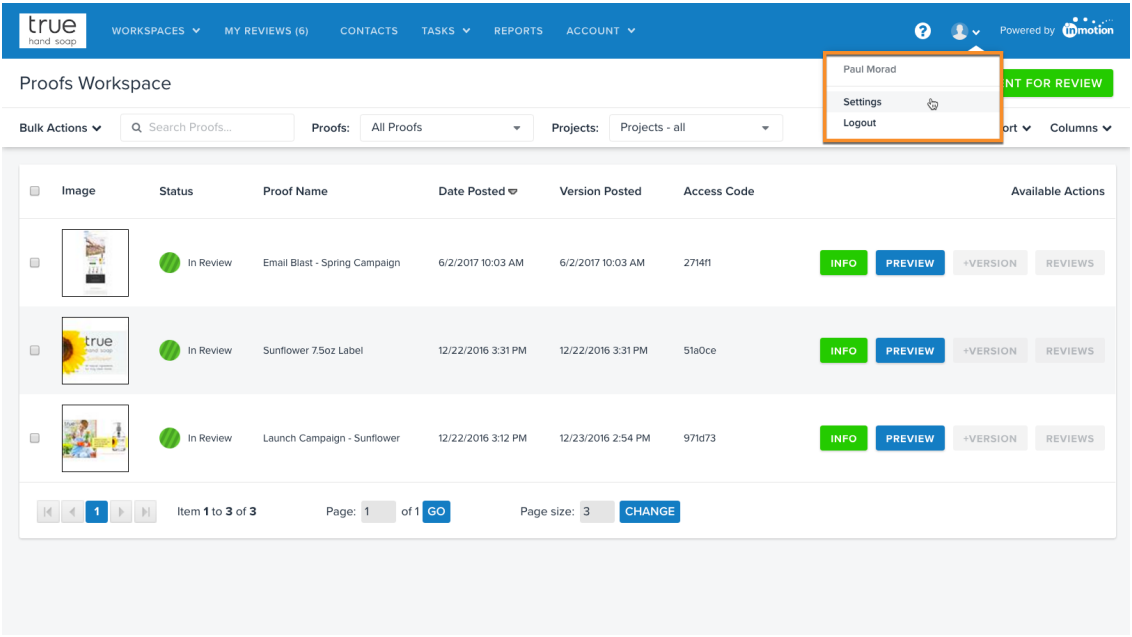

From there, click on **Password** in the sub-navigation near the top of the screen, enter your new and old password accordingly, and click **SAVE CHANGES.**

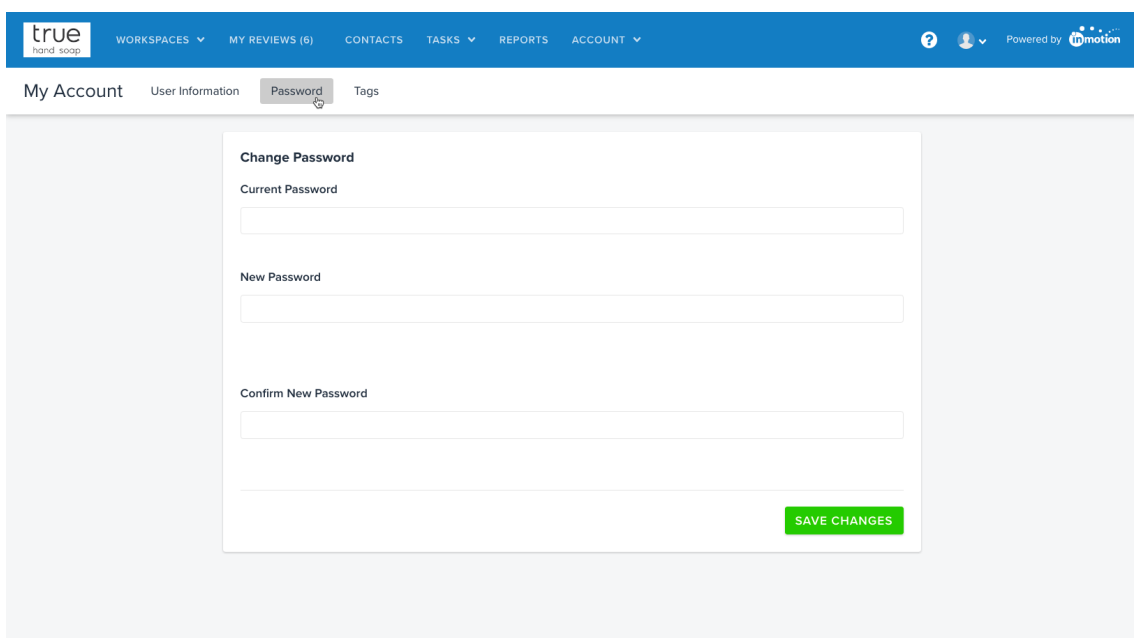

Sending Login Credentials to Users

Sending Login Credentials to Contacts

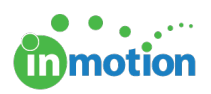

#### Resetting User and Contact Passwords as an Administrator

### Password Security Options

Navigate to **Account > Account Settings > Customize > Security Options** to view and customize the following security settings.

### Password Criteria

To enforce more secure passwords set by your organization, you can enable various options like password length, upper case, numeric and non alphanumeric (symbols) requirements.

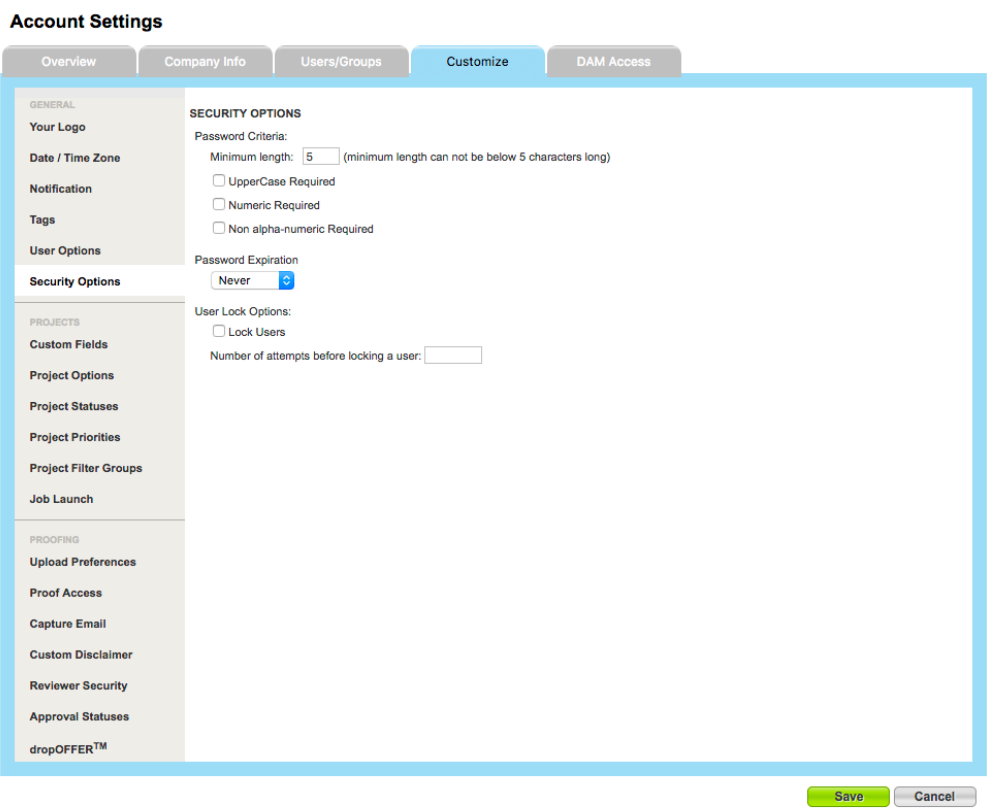

## Password Expiration

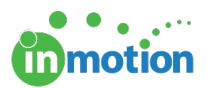

If you would like to set a password expiration for all users and contacts within your organization, you can establish a time frame for automatic expiry. This time frame begins to count down after the most recent password creation or password change. You are able to choose from the standard options of 30, 60, 90, 180 or 365 days.

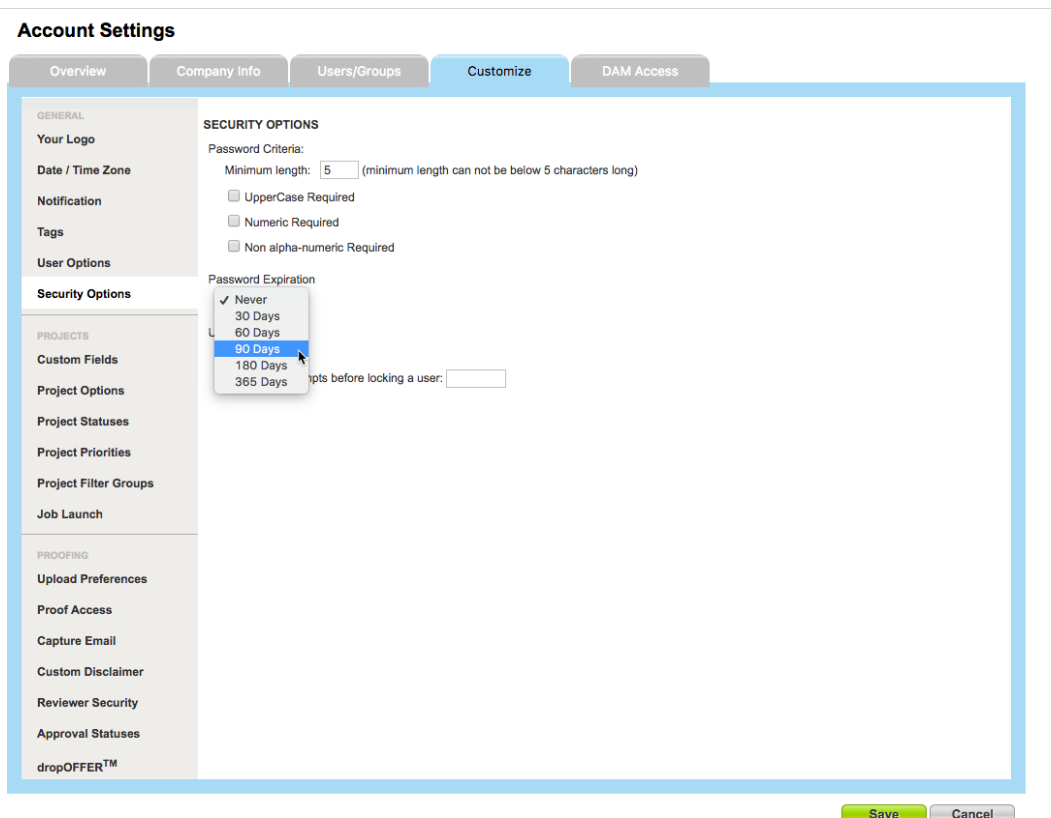

If a user's password is set to expire soon, they will receive an alert in the top right of their workspace near the user avatar. By selecting this alert, they can click '**Change you password now'**to be brought directly to the change password screen.

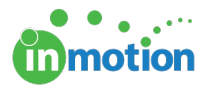

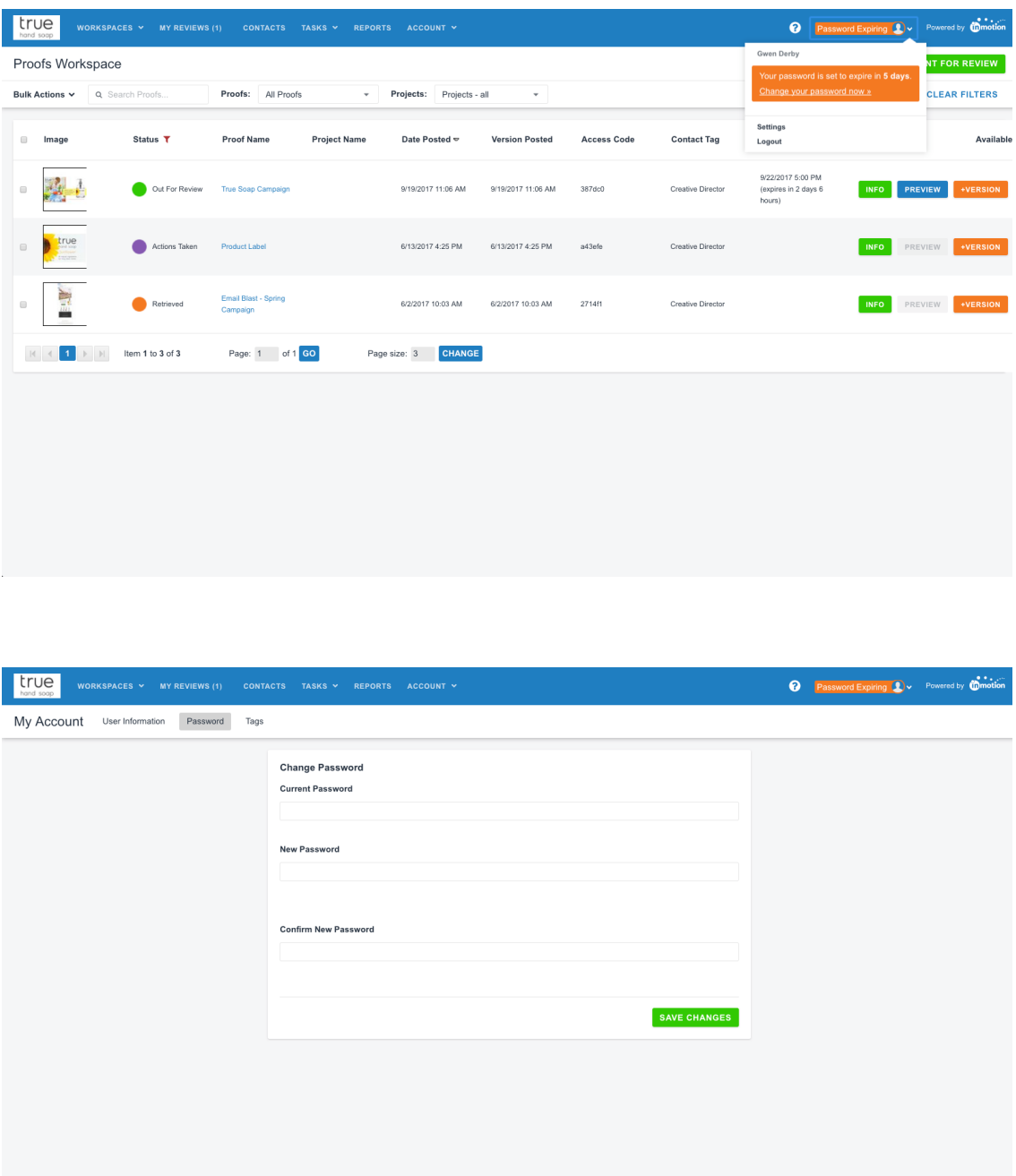

If a user's password has already expired and they attempt to login, they will be taken directly to the change password screen.

#### User Lock

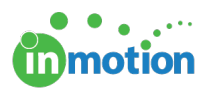

User Lock allows you to prevent a user from logging in after a certain number of failed attempts. If a user attempts to login with the incorrect credentials, this is considered one attempt. Once a user is locked out, a password reset is required to unlock the account. This can be done by the user via email, or by an Administrator in **Account > Account Settings > Users/Groups.**

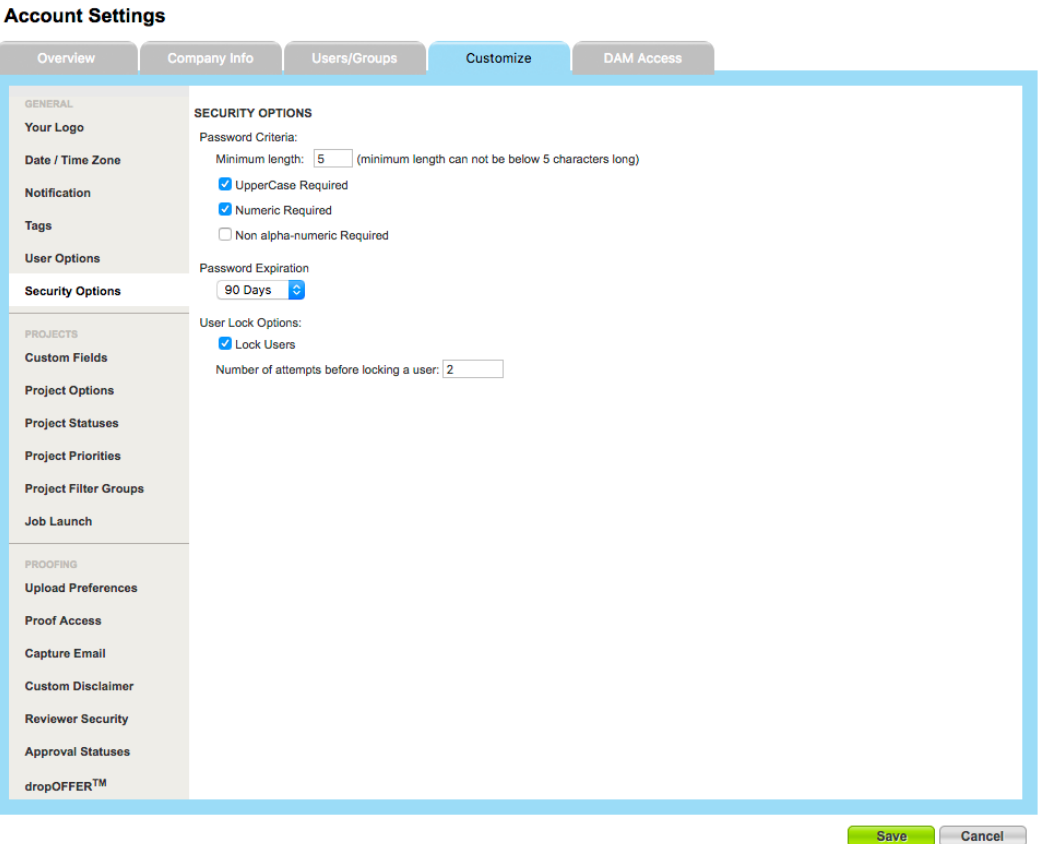